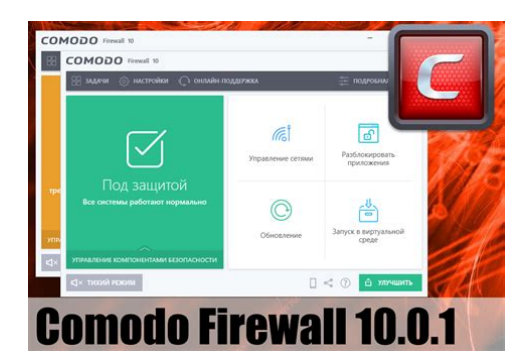

**File Name:** comodo firewall free manual.pdf **Size:** 3702 KB **Type:** PDF, ePub, eBook **Category:** Book **Uploaded:** 26 May 2019, 19:25 PM **Rating:** 4.6/5 from 727 votes.

## **Status: AVAILABLE**

Last checked: 6 Minutes ago!

**In order to read or download comodo firewall free manual ebook, you need to create a FREE account.**

**[Download Now!](http://srwt.ru/pdf/comodo firewall free manual)**

eBook includes PDF, ePub and Kindle version

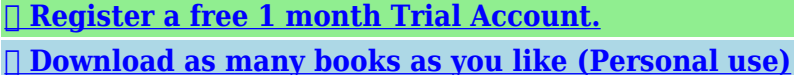

**<u>I</u>** Cancel the membership at any time if not satisfied.

**[✔ Join Over 80000 Happy Readers](http://srwt.ru/pdf/comodo firewall free manual)**

## **Book Descriptions:**

We have made it easy for you to find a PDF Ebooks without any digging. And by having access to our ebooks online or by storing it on your computer, you have convenient answers with comodo firewall free manual . To get started finding comodo firewall free manual , you are right to find our website which has a comprehensive collection of manuals listed.

Our library is the biggest of these that have literally hundreds of thousands of different products represented.

 $\pmb{\times}$ 

## **Book Descriptions:**

# **comodo firewall free manual**

Please upgrade your browser to improve your experience. Renew Now! Learn More Fast and easy. CA partners benefit from their own branded signup areas for customers, huge discounts on Comodo retail prices and full online management facilities. Protect your PC from viruses, malware, and hackers. The problem here is obvious. What if the list of malware is missing some entries, or isnt up to date. The firewall references a list of over two million known PCfriendly applications. If a file that is not on this safelist knocks on your PCs door, the Firewall immediately alerts you to the possibility of attacking malware. All this occurs before the malware infects your computer. Its preventionbased security, the only way to keep PCs totally safe. Get a Firewall Protection first! It provides the efficient security benefits and am impressed It performs the as it claims. After started using it, I understood why. Provides free firewall protection with the knowledge to let safe files and apps run. Get a Firewall Protection first! This means untrusted but harmless applications have the freedom to operate as usual while malicious programs are prevented from accessing or infecting your computer. This provides smoothest and most secure user experience possible. It helps to manage the incoming and outgoing traffic of network that is based on a specific set of protocol. It examines each an every activity and blocks if it does not meet the required security norms. I couldnt handle that. When one of them accesses your PC, the firewall wont bother you because theres no reason to worry. After an unknown application has been placed in the sandbox, Internet Security will also automatically queue it for submission to Comodo labs where it will be analyzed by our technicians. If it is found to be harmless then it will be added to the global safe list that will be downloaded by all Internet Security users in the next round of updates[.http://dcicz.org/userfiles/case-1190-tractor-manual.xml](http://dcicz.org/userfiles/case-1190-tractor-manual.xml)

# **comodo firewall free manual, comodo firewall free manual download, comodo firewall free manual pdf, comodo firewall free manual downloads, comodo firewall free manual free.**

Once it is added to the safe list, the application will no longer be run in the sandbox by Internet Security. If it is found to be malicious then it will be added to Comodos list of malware signatures and will be deleted after the next round of updates. Go to the Help Guide Read the Forum. Comodo Internet Security Pro personal firewall software review by. If the PC is not functioning, a tollfree number in the user manual and confirmation email.Reload to refresh your session. Reload to refresh your session. We work hard to provide you our software news and we keep our ads nonintrusive. Please support us keeping our content free by disabling your ad blocker. This guide will work equally well for configuring Comodo Firewall, but the screenshots are from CIS. Please read my article about How to Stay Safe While Online in order to get an overview of what you can do to protect your computer. Comodo Firewall provides rock solid protection and is entirely free. If you like you can even download Comodo Internet Security, which comes with Comodo Antivirus. This is also completely free. I know it sounds like strange advice, but this can prevent many problems further down the road. To do this please follow the advice I give in my article about How to Know If Your Computer Is Infected. Note that, as mentioned in that article, I would advise that you submit all unrecognized files to Comodo to be whitelisted. That article explains how to do this. If all of the files on your computer are whitelisted you will find Comodo Internet Security to be very quiet, except when there is a possible threat. Here are the download pages for Comodo Internet Security and Comodo Firewall. Please download whichever you would like to install.This will upload all active unrecognized programs to Comodo for analysis. These files will then either be added to the whitelist or added to the definitions for the

## antivirus[.http://ets-sptk.ru/pic/file/case\\_1190\\_tractor\\_service\\_manual.xml](http://ets-sptk.ru/pic/file/case_1190_tractor_service_manual.xml)

This will make Comodo Internet Security both easier to use and more powerful against threats. Its entirely up to you. You may wish to consider leaving the option to install Comodo GeekBuddy checked. This is a free trial program through which Comodo technicians can remotely diagnose, but not fix, problems with your computer. This trial period will only start once you first use it. If at a later date you decide to purchase the product then the technicians can also remotely fix any problems with your computer. However, if this does not sound useful you can deselect it. Also, if you do choose to install it you can always choose to uninstall it later. If you do not wish to install this then deselect this option as well. However, it replaces most ads with ads which are verified to be safe, but which may still be able to provide the site you are viewing with some revenue. Personally, I use Adblock Plus, but the choice is yours. Once youre done, click on Back and then click Next. This will automatically block any websites that Comodo knows to be dangerous. However, I have noticed that Comodo DNS sometimes tends to block legitimate sites. Thus, if you would like to use the security of a secure DNS serverI would recommend following the advice I provide in this section of my article about How to Stay Safe While Online, or just use the default one from your ISP. Thus, my recommendation would be to uncheck the option in this installer about enabling Comodo Secure DNS. You can also uncheck the option to change your home page and search engine to Yahoo. Leaving it checked will help to support Comodo, but it is very easy to opt out if you do not wish to use Yahoo.Let this scan complete. Unless you have a slow internet connection this process should only take about 515 minutes. Either way, I would suggest letting it complete its scan. After the initial scan is completed any subsequent scans will be much faster due to Comodos new caching technology.

Once its done you can close the scan window. However, note that once you close the scan window it will ask you to restart your computer. Do not yet allow it to restart your computer. Personally I do disable it. However, there are some reasons to leave it enabled. One problem is that disabling this will turn off protected mode in Internet Explorer. For more information please read this article. For an explanation of the differences between the configurations please see this page. To do this open the main window for Comodo Internet Security. Then click on the green task icon on the upper right hand corner of the Window. This will flip the screen to show you the task window, which contains the configuration options.It will then ask you to restart your computer. Make sure you select OK on the Advanced Settings Window. Then, you can either restart your computer now or you can postpone it again and continue making changes. This time click on the icon on the upper left hand corner of the screen, as shown in the picture to the right, to switch CIS to advanced view. Note that if you did not install the antivirus component clicking on scan will automatically begin running a rating scan. Allow this scan to complete. Unless you have a slow internet connection it should not take more than a few minutes. No action is required on your part as long as you already followed my advice about how to ensure that your computer is not infected. The only reason I ask you to do this now is that it will help make Comodo Internet Security a little bit faster and less resource intensive than it otherwise would have been. Once the rating scan is complete you can close the rating scan window without selecting any action for the files, unless you would like to remove some bad files or trust some unknown files which you know to be safe. My configuration will actually not require you to enable the HIPS.

## <http://www.raumboerse-luzern.ch/mieten/bosch-solution-16i-installer-manual>

This version of Comodo Internet Security is designed in such a way that you can achieve the same amount of security without enabling the HIPS. Everything we will need is actually now contained within the AutoSandbox, which will provide far fewer popups. This will prevent CIS from displaying any advertisements. While in this same area you can also choose to disable the sounds which CIS now plays when an alert is shown, if you wish. When you are done select OK to save your changes

and close the window. Then leave this window open and continue to the following steps. We will use this window to complete the rest of the changes which will be made to the configuration. I have broken the rest of the advice into that which is applicable for each of the main components of Comodo Internet Security. Please open the Advanced Settings again. Click on the one for Antivirus. Then click on the one for Scans. If you do not want your computer to run scheduled scans you can slide the toggle for both scans to deactivate them. Other than that there are not really any other changes which need to be made to the antivirus component. Thus, for example, if you would like for rightclick ondemand scans to check all files against the cloud, you should first rightclick on Full Scan and choose edit. Then go to the Options section. However, do note that making this specific change will make any Full Scans you run take much longer. You can also make any other changes you like to these settings. Once you are done make sure that you select OK to save the changes. What this will do is ensure that the only popups you get are to let you know that an application has been sandboxed. The program will not ask you whether you want to allow an application or not. Every program, even if it is an installer, will automatically be sandboxed. However, do note that if sandboxed none of these programs would be installed on the real computer. They would be installed in the fully virtualized environment.

## <http://mstar2k.com/images/c2002-porter-cable-manual.pdf>

Thus, disabling that option will ensure that you receive fewer alerts, although you will still receive a few from the firewall component, but it will also mean that all unknown programs will always be run in the fully virtualized environment. Thus, I would recommend making this change only if you are an advanced user and are prepared for the consequences. Selecting these will likely not have any negative sideaffects on your browsing experience. However, as long as there are no problems I would advise that you leave it checked. Also, note that the sandbox popups do not require any user input. Thus, Comodo Internet Security will now be entirely automated and will require no user input at all. Thus, I would recommend making this change only if you are an advanced user and are prepared for the consequences. Note that if you do run into problems with this change, you should just uncheck the option. This will save all changes and close the advanced settings window. The main problem is that although there are very few alerts which you will have to answer, there are still some decisions which will have to be made. For ordinary sandbox alerts no action will be required on your part. CIS will just show a small popup on the lower righthand corner of the screen to let you know the application has been sandboxed. However, this popup will provide you with the option to trust the application. If you do this you greatly decrease the protection offered by Comodo Internet Security. In general, regardless of what the alert is asking, you should only allow a program access to your computer if you are absolutely sure that it is safe. However, if youre not sure what to do I would advise that you select the option to block the request or, if it is a sandbox alert, do nothing and leave the application sandboxed. If you do otherwise you may inadvertently allow a malicious program access to your computer. Thus, these cannot interfere with what you are doing.

## <http://aiyta.com/images/c200h-cpu21-manual.pdf>

However, what enabling this will also do is create automatic allow rules for all running applications. Thus, running your computer in game mode will essentially put your computer in training mode, which I would not advise as I consider it to be dangerous.If a piece of malware is not yet detected as dangerous by Comodo it will automatically be sandboxed. When in the sandbox it may be run in a fully virtualized environment where it is not able to harm, or affect, the real system. This starts the fully virtualized environment which is mainly meant to be used for web related activities. It is not really designed for installing other programs, although many programs will install correctly inside of it. In addition, any programs which are installed on your real computer, and have a shortcut sitting on the desktop, will be able to be launched from inside the Virtual Desktop. However, note that in order to access them you will need to switch from the tablet screen to the desktop screen. This is

done by flipping the window by clicking on the orange icon, just as you would with the CIS window. Also, note that if the Virtual Desktop is closed and then started again no applications will initially be running. This would include any malware which may have been running. Thus, I would recommend that before performing sensitive actions such as online banking you at least close the Virtual Desktop and then open it again just before you go to the banking site.Thus, any files placed in there will be shared between the two environments. This is the small window which has been added to your desktop. This will automatically detect and display all browsers currently installed on your computer, along with other useful information. Clicking on the icon for that browser will cause it to be run sandboxed with fullvirtualization. Note that you can also rightclick on the CIS icon and either add or remove information from the widget.

Note that if you do not want to use the widget you can remove it by rightclicking on the CIS icon, selecting Widget, and unchecking the option to Show. Personally, I use it often, but if you find it an eyesore it is easy to remove. Then, under General Settings make sure that User Interface is selected. In this area you can choose between different themes which come with CIS. From here you can choose the Theme which suits you best. I would suggest you do this for any tasks which you find you are using often. Note that you are also given the ability to drag the icons around on the main window. If you do decide to reinstall Comodo Internet Security its best to do this by following the steps I outline in my post on this page. If you still have questions then I would advise that you search the Comodo Forums for a solution. If someone hasnt already created a post with the same problem please feel free to join the forum and create a post of your own. The community will do their best to help you with any problems that you may encounter. Also, if you believe this article deserves anything less than 5 stars, please leave a comment below explaining how you think it can be improved or where you find fault. This article is written by me but fueled by the community. Thus your opinions and advice are not only much appreciated, but actually necessary in order for this article to grow and improve. If you would like to give something back to the freeware community by taking it over, check out this page for more details. You can then contact us from that page or by clicking here July 2015 2020 123039 January 2015 1547 120538 December 2014 1420 120296 Or maybe this doesn't matter and you recommend to stealth ports anyway December 2014 1459 120297 November 2014 2128 119678 However, as of this moment it can only be downloaded from a topic on the Comodo forum found hereLet me know what you think of my advice, and if you have any questions. Thank you.

December 2014 740 120161 November 2014 1801 119686 Rather, it appears COMODO has moved this function under Sandbox. In Advanced Settings, Sandbox now has three components Sandbox Settings; AutoSandbox; and Viruscope. I will await to see how you decide to address this change, Chiron. November 2014 1849 119690 I had missed changing the name of that particular component. I think it should now be fixed. Please let me know if you see any other mistakes. Thanks. November 2014 2133 119696 In addition to the name change, I wanted to ask you a question. Now, in CIS 8.0,under Sandbox, AutoSandbox, there are three separate rules. Based on your CIS 7.0 recommendations, I assume you do. November 2014 1400 119751 Under Proactive Security all unknown files will automatically be sanboxed and run in a Fully Virtualized environment. Thus, from what I have seen, this should already be sufficient to protect a computer. It is for this reason that I no longer recommend any additional changes. If I see any evidence of bypasses, or similar problems, I will alter this recommendation. However, I do not believe this will be the case. Thanks. August 2014 253 118143 August 2014 1518 118149 The installer can be a bit tricky. Im assuming you accidentally unchecked the option to install the Firewall component. Is everything now okay If you have any questions at all please do feel free to ask. With sophisticated programs, such as this, I dont think there is such a thing as a stupid question. Thank you. August 2014 107 118160 August 2014 200 118161 Sorry for the confusion. Thanks. I suppose this is normal. However, I do not know of a way to not log those events. Also, I know that you can configure CIS to allow access, by adding the

file to the Behavioral Blocker exclusions, or perhaps it was Shellcode Injection exclusions. Sorry, I cant remember off the top of my head which of the two. However, as this is cmdagent Im not sure if it will work.

You can give it a try though and let me know if it works. If it doesnt then Im sorry, but I dont have any other thoughts. Your best bet would be to create a new topic on the Comodo forums and ask for advice. Perhaps someone will know more than I. Thank you. This would disable the self protection of CIS against the process I choose; ProcXp in this case, which seems possible, but it really should not be. What if ProcXp gets compromised somehow However, I am not aware of any way to exclude it directly from being logged. If you do find out please let me know. Thank you. Comodo Rating Scan is happening, 1024 hour run time so far, 89% complete. Is this OK Its logging. All.dll,.sys and maybe more. Also, the issue you are describing with Firefox makes me think that there is something wrong with your installation. Please try reinstalling by following the advice I give in this postThanks. April 2014 1202 115873 Im not a beginner user, though also not expert, and to have reached a stage where I have everything installed, but not actually know if antivirus is on or not is remarkable. April 2014 1632 115880 For example, are you able to open a browser on the computer and use Google. If so then the internet connection has not been affected. This will have an option to add the Antivirus component. Trying to run an additional installer over the installation will often either not work or cause other problems. Let me know if that works correctly for you. Thanks. April 2014 1813 115882 I reverted to deleting the Comodo folder, running ccleaner, removing registry entireis referring to Comodo, and then restarting. May 2014 1804 116391 A few days ago I was prompted to upgrade and I now have v7.0.315459.4132. Shortly after installing I noticed MSE was no longer in my system tray and I keep getting adverts from Comodo popping up That is strange. However, Im happy to hear its working again.

As for the adverts, you can disable these by disabling the Message Center as described in this article. Let me know if you have any questions. Thanks. March 2014 2111 115155 Clicking it typically causes a system hang after a short period, especially if I then attempt to open a browser. March 2014 2232 115159 However, the issue you are experiencing is likely fixable. However, the comments section is not the best place to troubleshoot this. Please create a new topic, either in the Comodo forums or in the techsupportalert forums. Then send me a link to the new topic via my contact page. From there we can try to fix this. Thanks. March 2014 1033 115140 March 2014 1225 115142 However, as I note in this article, I do not like this mode as it is much too dangerous. I think the best approach is just to make sure the safe game executables are in the Trusted Files List. After that everything should run smoothly, except that perhaps you will need to answer an initial Firewall alert. Do you have any specific questions about how to get games to work properly Thank you.

<https://www.thebiketube.com/acros-bosch-solution-862-manual>